# **Редактирование контура помещения**

Редактирование контура помещения возможно как в процессе создания контура, так и уже в ходе дальнейшей работы над проектом.

Редактировать можно помещение любой формы (прямоугольное или сложное), и в обоих случаях редактирование осуществляется в векторном редакторе.

Даже если изначально было создано прямоугольное помещение, вы можете изменить не только его размеры, но и форму.

#### **Передвижение вершин или линий**

## **Поворот объекта**

### **Добавление точки в линию**

#### **Разрез линии**

### **Функция "Обратить нормаль"**

Функция «Обратить нормаль» может использоваться для создания внутри помещения объекта сложной формы, например, колонны. Данная функция обращает нормаль вектора в противоположную сторону, т.е. как бы «выворачивает наизнанку» контур объекта. Таким образом создаётся не полый объект.

Чтобы воспользоваться данной функцией, выделите нужный объект мышью (зажать левую кнопку мыши и провести мышью по объекту, выделяя его) и нажмите на пиктограмму «Обратить нормаль» на панели инструментов:

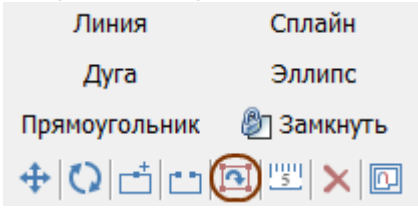

Например, как выглядит эллипс внутри комнаты без обращённой нормали:  $\pmb{\times}$ 

С обращённой нормалью:

 $\pmb{\times}$ 

From: <http://files.ceramic3d.ru/wiki/>- **Ceramic3D**

Permanent link: **<http://files.ceramic3d.ru/wiki/doku.php?id=construction:edition&rev=1392106842>**

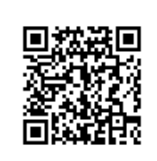

Last update: **2014/02/11 08:20**